# V-Tap ISDN BRI Manual

v2.6

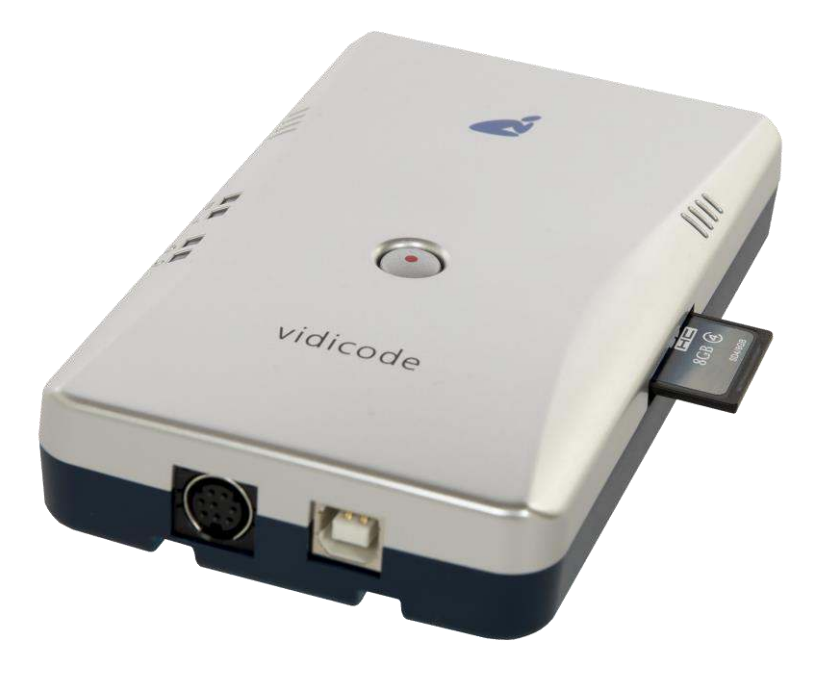

# **Contents**

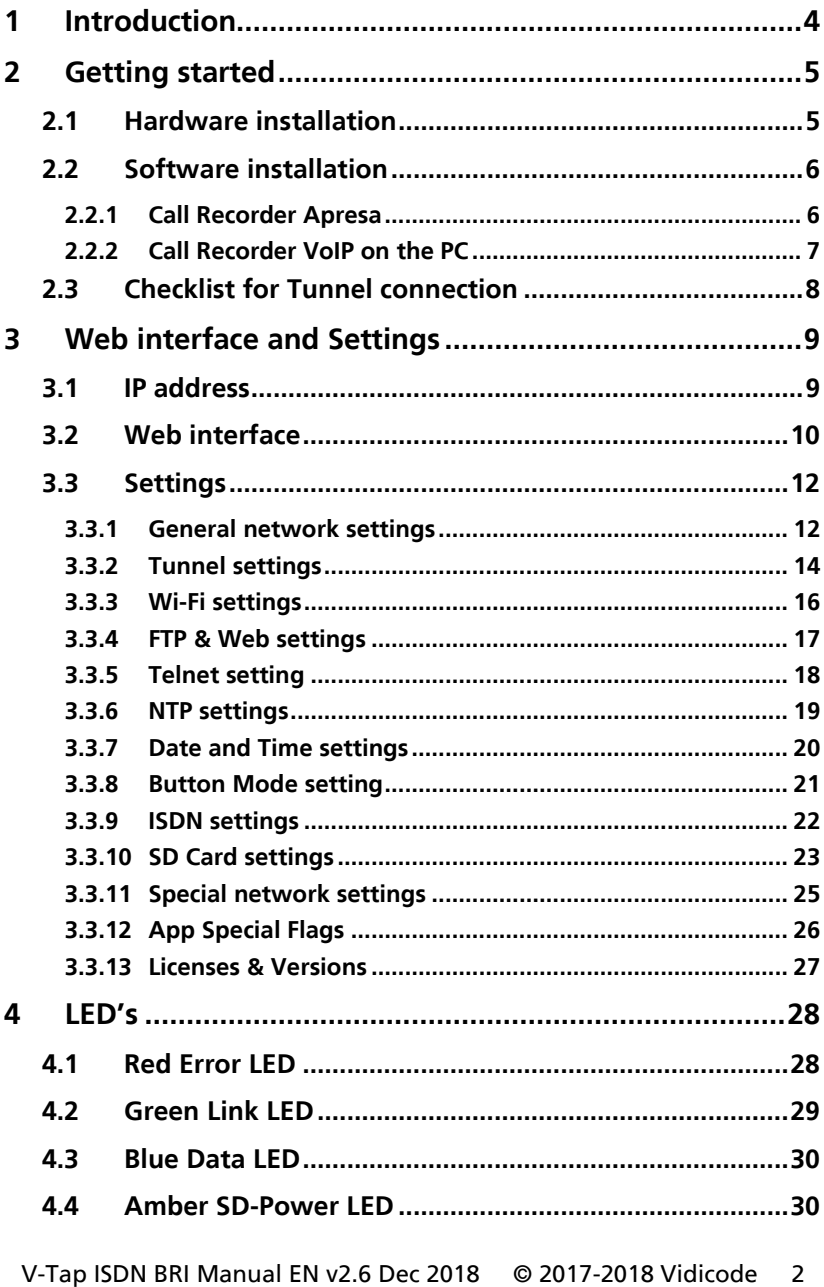

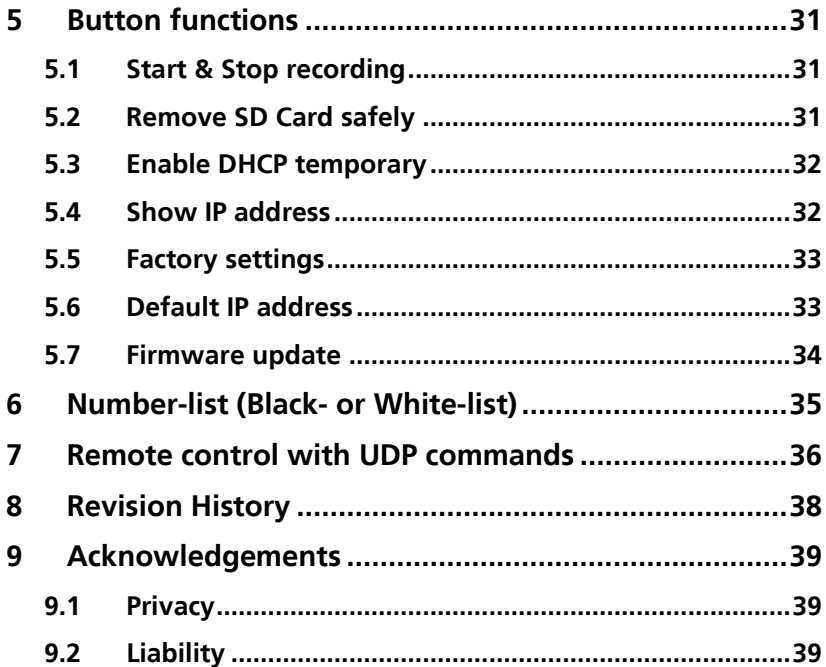

# <span id="page-3-0"></span>**1 Introduction**

The V-Tap ISDN BRI is a hardware and software solution for the recording of telephone calls. The supplied hardware unit can record the audio from an ISDN-2 BRI line. The recorded data is stored digitally onto an SD card and is sent optionally over the network, in which case the data is wrapped into a special Tunnel-format that can be received by the Call Recorder Apresa (running on Linux) or by the Call Recorder VoIP software (running on a Windows PC). The external Apresa recorder or CR-VoIP software can both interpret the Tunnel-format and make playable audio files from it, together with the original date, time and call number information (meta data).

The use of an SD card is mandatory and must be FAT32 formatted. The recorded data is stored in WAV file format on the card. Depending on whether a Tunnel has been defined or not, the files are sent over the network or can be read later by the CR-VoIP software.

Note that the V-Tap ISDN BRI does not produce WAV files or store any data on the SD card, without a Channel License for Apresa or PC.

The V-Tap ISDN BRI can operate completely stand alone and when the capacity of the SD card is big enough, it can store data for months or even years.

Connection to the V-Tap BRI is made with a network cable or by using Wi-Fi, when available. The web interface can be accessed by using a browser. The LAN cable can be connected to any of the two Ethernet ports. Both ports (100 Mbps) are equal and part of a build-in switch.

The V-Tap ISDN BRI is a member of a family of compatible products that can be used to create all sorts of Call Recording solutions. There are V-Taps for VoIP, Analog and ISDN telephony, there is an App for mobile recording and all these products communicate with the Apresa Corporate recording solution or Apresa cloud-based recording.

NOTE 1: The V-Tap ISDN BRI needs to be powered through USB and a FAT32 formatted SD card must be inserted.

NOTE 2: The V-Tap ISDN BRI needs at least 1 Channel License for Apresa or PC, else no calls are stored on the SD card.

# <span id="page-4-0"></span>**2 Getting started**

### <span id="page-4-1"></span>**2.1 Hardware installation**

The V-Tap ISDN BRI is easy to setup. The following steps are involved:

- Connect the ISDN-2 line and phone to port 1 and 2 of the V-Tap.
- Insert an SD card (up to 32 GB, FAT32 formatted).
- Connect the USB to the V-Tap for power.
- Connect the local network. Not needed when Wi-Fi is used.
- Access the settings in the web interface by using a browser.

<span id="page-4-2"></span>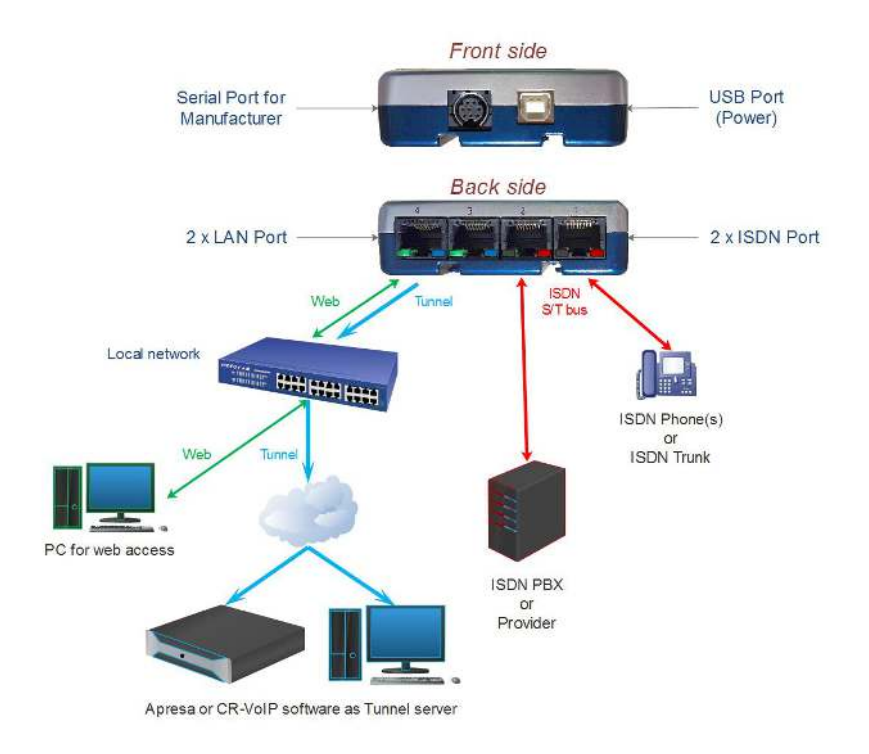

### **2.2 Software installation**

<span id="page-5-0"></span>External software is needed to extract the recorded calls from the Tunnel data that is produced by the V-Tap ISDN. Also, when the calls are first stored on an SD card, external software is needed to interpret this data from the card, especially when the data is encrypted.

The Tunnel data stream, coming from the V-Tap, can be send to the Call Recorder Apresa or the Call Recorder VoIP software.

#### NOTE:

The V-Tap needs at least one Apresa or PC upload-channel license key before the Apresa or CR-VoIP software can record your calls.

### 2.2.1 Call Recorder Apresa

<span id="page-5-1"></span>The Call Recorder Apresa is recorder software running on the Linux operating system. The Apresa can receive Tunnel data from the V-Tap, convert this data into audio files and store these into its own database. The Apresa can receive multiple data streams from many V-Tap units simultaneously. In that case the recordings of different locations are centrally stored in one database.

To setup the Apresa to act as a Tunnel server for a V-Tap, go to System settings, Network tab and enable "V-Tap" as is shown below:

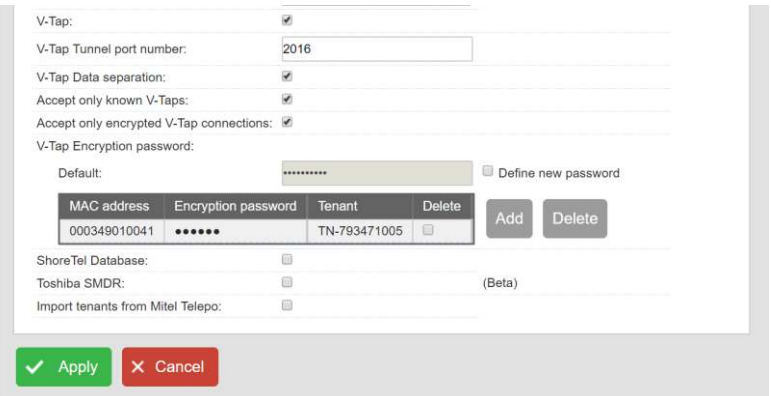

NOTE1: Apresa's IP address is the "Tunnel Server Address" in the V-Tap. NOTE2: Be sure the Encryption password is the same as in the V-Tap unit.

### 2.2.2 Call Recorder VoIP on the PC

<span id="page-6-0"></span>The Call Recorder VoIP software for the PC can also receive Tunnel data from the V-Tap ISDN, convert this data into audio files and store the files into its own database. The CR-VoIP software can also receive multiple data streams from different V-Tap units simultaneously.

To setup the CR-VoIP software to accept connections from a V-Tap, go to Options, Setup, Recording tab and enable as is shown below:

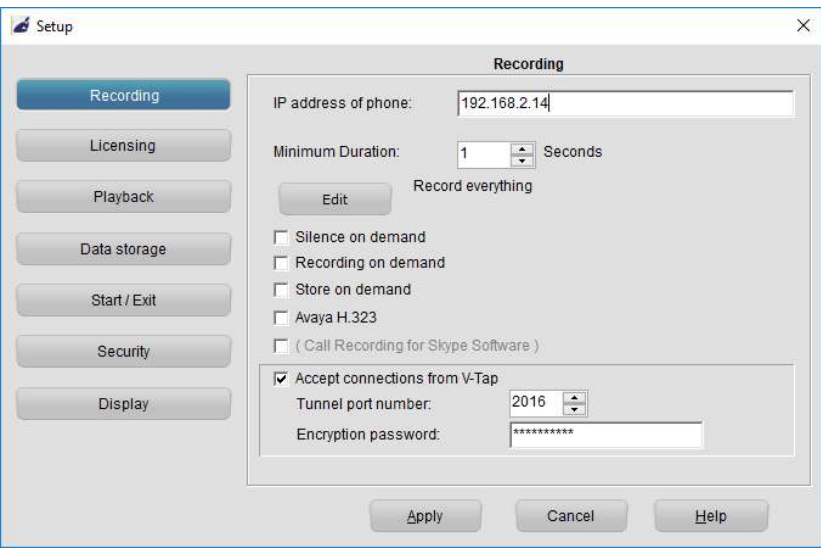

- NOTE1: The PC's IP address is the "Tunnel Server Address" in the V-Tap.
- NOTE2: Be sure that the PC's firewall is open for TCP port 2016, the default "Tunnel Destination Port" in the V-Tap unit.
- NOTE3: Be sure the Encryption password is the same as the "Encryption Password" in the V-Tap unit.
- NOTE4: The CR-VoIP software does not need licenses to receive from the V-Tap unit.

The Call Recorder VoIP software for the PC has its own manual and is therefore further not described in this manual.

V-Tap ISDN BRI Manual EN v2.6 Dec 2018 © 2017-2018 Vidicode 7

### **2.3 Checklist for Tunnel connection**

<span id="page-7-0"></span>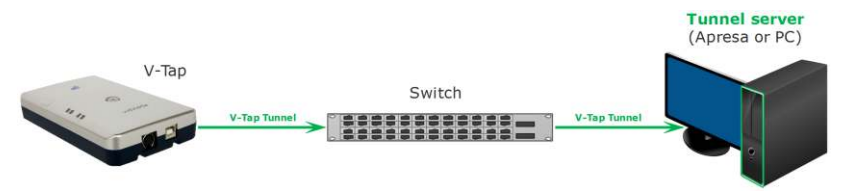

A connection between V-Tap and Apresa or PC software is needed to get the recorded data automatically into a user accessible database.

The following checklist can be used to setup this Tunnel connection:

- 1) Install the [Hardware.](#page-4-1)
- 2) Install the Apresa or PC [Software](#page-4-2) and enable V-Tap connections.
- 3) Assign a[n IP address](#page-8-1) to the V-Tap and open th[e Settings page.](#page-9-0)
- 4) The "[Tunnel Server Address](#page-12-0)" must be filled in with the IP address or name of the Apresa recorder or the PC.
- 5) Any firewall must be setup to let pass TCP port 2016, the default "[Tunnel Destination Port](#page-12-0)".
- 6) The Tunnel connection to the Apresa or PC software is stable when the GREEN LED is steady, not blinking!
- 7) For first tests, better turn off "Tunnel Data Encryption". Otherwise, be sure that the Encryption password is the same for both V-Tap and Tunnel server.
- 8) When data is stored during a call then the **BLUE LED** blinks.
- 9) To see if the Apresa or PC receives something from the V-Tap, it is possible to make a network trace for test purposes. On the PC go to menu Action and select 'Network trace'. The 'tunneltrace.pcap' file can be read afterwards with Wireshark.
- 10) The SD card in the V-Tap should contain ".WAV" files. The SD card can be read by the PC software in menu File and 'Import from V-Tap'.

# <span id="page-8-0"></span>**3 Web interface and Settings**

<span id="page-8-2"></span>There are two ways to access the web interface of the V-Tap:

- 1) When a Wi-Fi module is available and enabled on the V-Tap: Searching for Wi-Fi apparatus on a mobile phone or laptop, will show the name "V-Tap\_......". The last 6 digits of the name are the last digits of the MAC address. The first 6 digits of the MAC address are always 000349. The complete 12 digits are used as the default Wi-Fi password.
- 2) Connect a network cable to one of the network ports on the unit. The other side of the cable can be connected to a LAN or directly to a PC. There is no need to use a cross-cable.

### <span id="page-8-1"></span>**3.1 IP address**

By default, the V-Tap unit listens to the IP address 192.168.55.66 and DHCP is disabled for the cable. This IP address can be entered directly in the address bar of your browser.

In the case of using Wi-Fi, the IP address 192.168.55.66 always works as soon as the connection is made over the air. To connect, you need to enter the Wi-Fi password first, which is the 12 digits MAC address of the unit, also found on the bottom of the case.

In the case of using a cable, entering the IP address only works when your PC has an IP address that lies in the same range as the IP address of the V-Tap. The IP address of your PC must therefore lie in the range 192.168.55.0 till 192.168.55.255 and the IP mask should be 255.255.255.0.

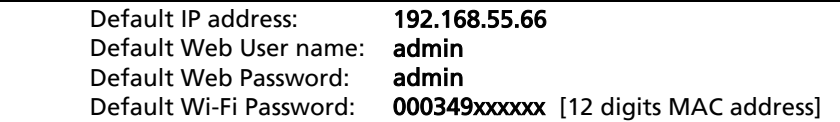

**DHCP** on the cable can be enabled temporary by pressing the button for 1 second. The LED's will flash shortly as soon as an IP address is obtained, and the V-Tap is then reachable on that address. See als[o Enable DHCP temporary](#page-30-3) an[d Show IP address.](#page-31-1)

It is also possible to set a new fixed IP address or enable DHCP for the cable by using an SD card: (see next page)

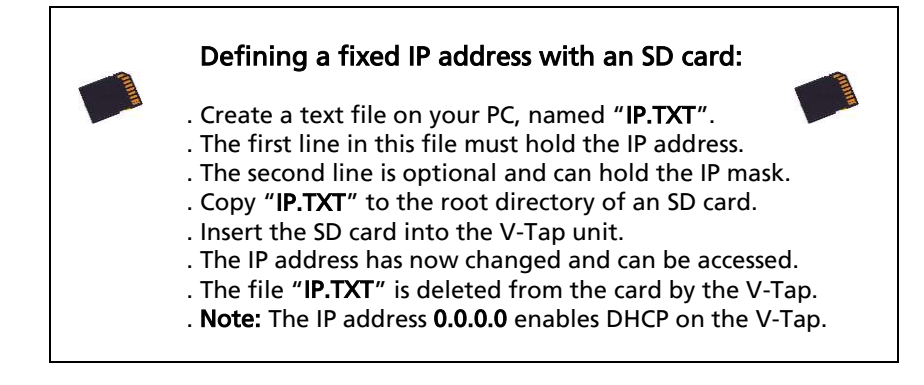

### <span id="page-9-0"></span>**3.2 Web interface**

Entering the IP address in your browser will show the following screen:

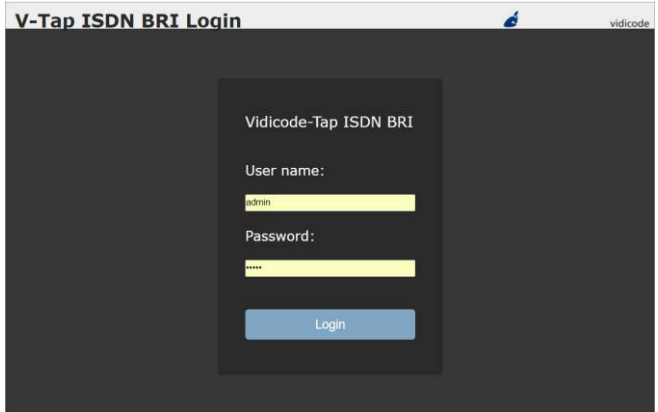

Now enter "admin" for the User name and "admin" for the Password, then press the Login button and the Settings menu appears (see picture on the next page).

(The settings on the next page are not the default settings, but just an example.)

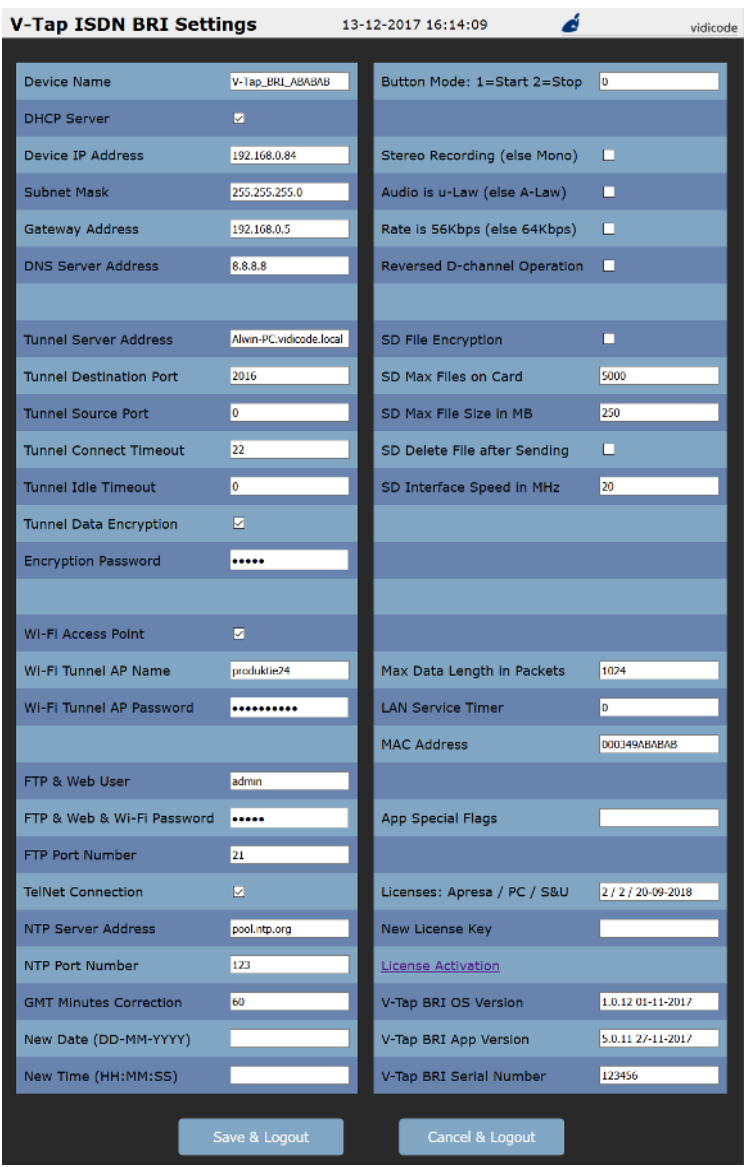

By pressing the Save & Logout button, the settings are sent to the V-Tap unit. Any ongoing recording is stopped, the file on SD card is closed, and after a few seconds the new settings are activated.

### <span id="page-11-0"></span>**3.3 Settings**

<span id="page-11-1"></span>The settings are divided into groups that are described in the following paragraphs.

### 3.3.1 General network settings

#### **Device Name**

This field can be filled in with any name you like and is used for remote recognition of the V-Tap unit. The name is shown in the web interface and after connecting with ftp or telnet. The name is also shown when searching for Wi-Fi apparatus on your mobile or laptop. The maximum length is 30 characters.

The single and double quotation marks (' and ") cannot be used !

#### DHCP Server

Default, the DHCP feature is disabled and the V-Tap unit has a fixed IP address. When a DHCP server is available on the network, the IP address, Subnet Mask, Gateway and DNS addresses are automatically assigned. Without DHCP you must enter them manually. With default settings, DHCP can be enabled temporary by pressing the button for 1 second, see [Enable DHCP temporary.](file:///C:/VIDICODE%20VIDICODE%20VIDICODE/Manuals/V-Tap%20Analog%20Manual%20EN%20v2.4.doc%23_Enable_DHCP_temporary)  The DHCP setting is not used for Wi-Fi connections.

#### **Device IP Address**

As part of the network, the V-Tap needs an IP address. In case a DHCP server is used, the DHCP server will assign the V-Tap an IP address. In case a DHCP server is not used, a static IP address must be filled in. The default static address is "192.168.55.66".

#### Subnet Mask

The subnet mask is used for so called 'subnetting', a way to logically divide one network into more networks. The logical AND of the IP address with the mask must be the same for the device and the computer connecting to it. The default mask is "255.255.255.0". In case DHCP is used, the mask is automatically obtained.

#### Gateway Address

The Gateway address is used by the V-Tap unit when access outside the local network (LAN) is required. This sort of access can be needed by the Tunnel protocol for streaming to a remote computer and/or by the NTP feature for obtaining the current date and time. In case DHCP is used, the gateway address is automatically obtained.

#### **■ DNS Server Address**

<span id="page-12-0"></span>The Domain Name Service (DNS) is needed in case a name is entered instead of an IP address for the Tunnel server and/or the NTP server. The default DNS address 8.8.8.8 is the Google Public DNS, but the Gateway must be defined also before this address is reachable. In case DHCP is used, the DNS address is automatically obtained.

### <span id="page-13-0"></span>3.3.2 Tunnel settings

#### Tunnel Server Address

Here you fill in the IP address or host name of the Tunnel server that is going to receive the streamed data coming from the V-Tap ISDN. Leaving this field empty will disable the Tunnel function all together, in which case the V-Tap unit must store its data onto an SD card. The receiving server can be an Apresa recorder or a PC running the Call Recorder VoIP software. In both cases, the V-Tap needs a license to allow Tunnel data to be uploaded/streamed to the Tunnel server. Without a license, the receiving server will discard the Tunnel data.

#### **▲ Tunnel Destination Port**

The Tunnel protocol is based on the TCP protocol and that involves a Destination Port and a Source Port. Both are numbers from 0 till 65535 that are included in each packet and are very important for the receiving end of the Tunnel data. The receiving Tunnel server must be setup to look for the same port number as is installed in this Tunnel Destination Port.

Not all TCP port numbers are available for tunnelling, because some are officially used by other protocols. For example, port 80 is used for HTTP in all browsers to communicate over the World Wide Web. A list of known port numbers can be found on the internet.

The default port number 2016 is not an official port and can be used safely for this Tunnel protocol. The only drawback that comes by using an unknown port is, that a firewall will block this port. For that reason, it is important that any firewall that is passed by the Tunnel stream must be setup right.

### Firewalls must have a rule to let through TCP port 2016.

#### Tunnel Source Port

The Source Port also has an important role in the Tunnel protocol. The default number 0 selects randomly a port number between 49152 and 65535. This range of port numbers is recommended by IANA to be used for dynamic ports.

Once a connection has been established between the V-Tap and the receiving Tunnel server, the chosen port number is kept active for the duration of the communication session. When connection is lost for some reason, a new source port is chosen for the next connection. This ensures fast reconnection, because the TCP protocol does not allow the same source port to be used again within a short time. After an OS specific timeout of normally a few minutes, the port numbers become available again for reuse.

#### Tunnel Connect Timeout

This timeout is used when the V-Tap tries to connect to the Tunnel server. The default 22 seconds is enough to send 4 requests. If no reply comes from the remote side within this time, the V-Tap starts trying again after a few seconds with a new source port number. Storage onto SD card just continues and is not interrupted by any connection or disconnection of the Tunnel.

#### Tunnel Idle Timeout

This timeout is used to disconnect the active tunnel to the server, only when no data must be sent anymore. Default, the idle-timeout is disabled and the tunnel stays connected forever. The timeout is added for (yet) unknown situations where it is not allowed to have an open TCP connection for a long time.

#### **J** Tunnel Data Encryption

The data inside the Tunnel protocol is sent encrypted over the network. The used method is AES with a 256-bit Cryptographic Key. For privacy reasons it is advised to leave the encryption enabled.

#### $\triangle$  Encryption Password

This parameter is used for the encryption of the Tunnel data and the file on SD card (see below). The receiving side of the Tunnel data, the Apresa or CR-VoIP software, must use the same password. Leaving the password empty is still doing the encryption but is less secure. The single and double quotation marks (' and ") cannot be used !

### 3.3.3 Wi-Fi settings

<span id="page-15-0"></span>The Wi-Fi module in the V-Tap may not be enabled by default. To enable, enter "FACTORY WIFI" in the App Special Flags field. After pressing Save and log in again, the below 3 parameters become visible. Once Wi-Fi is enabled, you can use your mobile phone or a laptop to connect to the V-Tap over the air to access the settings. The following steps must be taken:

- Search for Wi-Fi apparatus on your smartphone or laptop, the device name "V-Tap\_BRI\_xxxxxx" is then shown.
- Select it and when asked for a password, use the 12 digits MAC address of the unit, found on the bottom of the case. The first 6 digits of the MAC are always 000349 and the last 6 digits are also part of the Wi-Fi name.
- Open a browser and enter the IP address 192.168.55.66. The web login page should appear. After login with admin/admin, the settings page appears.

The internal Wi-Fi works as an Access Point (AP) for web access and, at the same time, can act as a station to connect to an external AP for the tunnel function. DHCP is always enabled for Wi-Fi. Se[e App Special Flags](#page-24-1) for more Wi-Fi options.

#### Wi-Fi Access Point

This enables or disables the internal AP mode and therefore enables or disables the web access using Wi-Fi. The password to connect with Wi-Fi can be changed in the FTP & Web & Wi-Fi Password field.

#### Wi-Fi Tunnel AP Name

Wi-Fi Tunnel AP Password

To setup a tunnel connection over Wi-Fi, the V-Tap must connect to an external AP. In most of the cases this will be a router somewhere in the building. The AP's name and password must be filled in here.

The Wi-Fi module can be disabled completely by turning the Wi-Fi Access Point option off in the settings AND the Tunnel AP fields must be left empty. All further access must then be done through a LAN cable.

Sending tunnel data with Wi-Fi is slower than using a LAN cable. So, some delay must be considered.

### <span id="page-16-0"></span>3.3.4 FTP & Web settings

The V-Tap has a build in FTP (File Transfer Protocol) server that allows you to access the internal filing system. At this moment, this is only used for updating the firmware remotely (see chapter Update Firmware). FTP can be disabled by setting the FTP Port to 0 (zero).

#### **■** FTP & Web User name

User name to log in with FTP and the Web service. The single and double quotation marks (' and ") cannot be used ! The default user name is "admin".

#### **FTP & Web & Wi-Fi Password**

Password to log in with FTP and the Web service. Also used as the password to connect to the V-Tap with Wi-Fi, only when this field contains 8 characters or more. Less than 8 characters will use the MAC address for the Wi-Fi password. The single and double quotation marks (' and ") cannot be used ! The default password is "admin".

#### **■** FTP Port Number

By default, the FTP Port is on 21 for normal FTP access. The PC tool 'vcUpdater' uses FTP to update the firmware of the V-Tap. This tool can be found on the Vidicode website in the menu Service and Support => Firmware.

By setting the FTP Port to 0 (zero), FTP is disabled completely.

### <span id="page-17-0"></span>3.3.5 Telnet setting

#### **■** TelNet Connection

The V-Tap unit can be accessed with the Telnet network protocol. Telnet is an older protocol to access devices remotely with a simple terminal and then perform maintenance or change settings. Telnet also uses the TCP protocol with the fixed port number 23. Running a Telnet client program on the PC makes it possible to connect to the V-Tap. After connecting, the Device Name is shown, and some debug information is constantly sent to Telnet; Opening and closing of the Tunnel connection and, when an SD card is used, the opening and closing of files.

Further there are two commands

The command **ATMENU** will first ask you to enter the web access password and then brings you in a remote maintenance menu. Once inside the menu, the tunnel function and SD card storage are stopped.

The menu gives the user the possibility to change the settings, reset the SD file counters, reset to factory settings and change the clock. Normally, there is no need to use any of these functions over Telnet.

The command **ATDEBUG** is a toggle to enable and disable the output of more debug information. This is further not described in this manual.

### <span id="page-18-0"></span>3.3.6 NTP settings

NTP (Network Time Protocol) can be used to synchronize the internal clock. The V-Tap also has an internal battery to keep the clock running when power fails, but this is not as accurate as the clock on an NTP server. NTP gets the exact date and time from the server and the internal clock is then updated with this.

The clock is added to each recording and is therefore very important to get the date and time right for all recorded calls.

The V-Tap synchronizes the clock 6 times per day (each 4 hours).

#### NTP Server Address

The IP address or the host name of the NTP server. Default, the address is set to "pool.ntp.org", but the Gateway and the DNS server must be defined also for this to work. Leave this field empty when no NTP is used.

#### **■** NTP Port Number

The used port number for NTP in the TCP protocol. This is always 123.

#### GMT Minutes Correction

The time correction in minutes to the GMT (Greenwich Mean Time) zone. The number can start with the minus sign when needed. For example, enter "-300" for Eastern Time (that is -5 hours for eastcoast US & Canada).

### <span id="page-19-0"></span>3.3.7 Date and Time settings

The current date and time are shown on top of the page. A new date and/or time can be set with the below parameters.

New Date (DD-MM-YYYY)

 $\triangle$  New Time (HH:MM:SS)

<span id="page-19-1"></span>For the date, the entered format must be day, month and year, separated by the minus-sign and always 10 characters long in total. For the time, the entered format must be hour, minutes and seconds, separated by the colon-sign and always 8 characters long in total. The new date and time are set after pressing Save & Logout.

### 3.3.8 Button Mode setting

<span id="page-20-0"></span>The button can be used to manually start and stop recording calls. Other special functions of the button are described in chapte[r Button functions](#page-29-2)

Button Mode: 1=Start 2=Stop

Manual recording with the button is enabled when this setting is other than zero. Manually starting and stopping is used when one phone is connected and the user can press the button on the V-Tap. The following values can be entered:

- 1 = Start mode. Each call starts with the Red LED OFF (not recording). The user must press the button before or during the call to save the recorded data. Non-saved calls are deleted from the SD card.
- 2 = Stop mode. Each call starts with the Red LED ON (recording). The user must press the button before or during the call to cancel saving of the data. Non-saved calls are deleted from the SD card.
- 3 = Manual Start-Stop mode. Each time when the button is pressed during a call, a recorder file is opened or closed on the SD card. After power on, the Red LED is OFF, so the V-Tap is not recording.

mode  $+4$  = When 4 is added to mode, the V-Tap is in 'pre-recording' mode, meaning that all audio of all calls is always stored, even after stopping with the button. Normally, the audio storage is stopped or started when the button is pressed. The decision to keep or delete the recording is made at the end of each call, depending on the state of the Red LED at that time. One advantage is, that the user can press the button in the middle of a call to 'start' it and then the complete call from the beginning is saved.

mode  $+8$  = The non-saved calls are kept on the SD card, but are NOT sent to the Tunnel server. Keeping these files can be used for safety reasons, giving the possibility to retrieve them later. These files have a different file name and are only deleted from the card when overwritten or by the "SD Delete File after Sending" function.

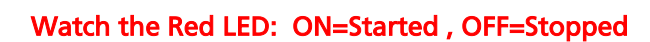

#### <span id="page-21-0"></span>3.3.9 ISDN settings

#### **■** Stereo Recording (else Mono)

An ISDN line gives the possibility to record the local and remote sides of a call separately. The V-Tap ISDN can combine the two sides in a stereo WAV file. The only drawback is, that the files will be twice as big, because 16000 bytes per second must be stored then, instead of 8000 bytes per second for the Mono/Mixed mode.

#### $\triangle$  Audio is u-Law (else A-Law)

Some countries, such as the USA and some in Asia, use a different type of codec to transport the audio. This is most of the time combined with 56 Kbps data rate (see below). When the G.711 u-Law codec is not used, the standard G.711 A-Law is taken. A-Law is used in all European countries.

#### $\triangle$  Rate is 56 Kbps (else 64 Kbps)

Some countries, such as the USA and some in Asia, have a different type of data rate on the ISDN lines. In all European countries, the data rate is 64 Kbps.

#### **A** Reversed D-channel Operation

It might be that the Rx and Tx wires in the cable are reversed. In that case, the V-Tap ISDN will still record all calls correctly, except that inbound and outbound are reversed.

In other words, when the local and remote phone numbers are reversed in the database software, this parameter must be enabled.

### <span id="page-22-0"></span>3.3.10 SD Card settings

The SD card is used to store the recorded calls onto. Without an SD card the recording of calls does not work. The V-Tap system stores the recorded data as a WAV file per call in the G.711 A-Law format. This takes 8000 bytes per second of storage space. The SD card must be FAT32 formatted and is used as a big cyclic memory buffer, because the oldest file is deleted automatically when the card is getting full.

The file names on the card are like "00000001.WAV", "00000002.WAV", etc. No call data can be extracted from the name, only the date and time of creation can be read from the directory list. The actual call data with phone numbers is enclosed inside the WAV header of each file and can be extracted by the Apresa or Call Recorder VoIP software on the PC. The WAV files are optionally encrypted, in which case they cannot be played directly by any media player (only noise is heard then).

In case of using a Tunnel server, the files are sent to the server as soon as they are closed. So, data is not sent live to the sever, but only after the call has ended or after a file has reached its maximum size.

In the case that no Tunnel server is used, the files are just stored on the card until the user gets the card out. SD cards with recorded files on them can be read and interpreted by the Call Recorder VoIP software on the PC.

Files are not deleted from the card by the system. Files are written until the card is full (error situation) or until the maximum number of files has been reached, in which case the oldest files are overwritten.

Another function for the SD card is to define a fixed IP address for the VTap unit; se[e IP address.](#page-8-2) Yet another function is to update the firmware.

### Safely removal of the SD Card and Power Off.

- . Press the button for 2 seconds (Amber & Blue LED OFF).
- . Release the button (Amber LED flashing).
- . Take out the SD card or the USB cable (power off).

#### NOTE:

The procedure above does not work when start/stop with the button is set (see Button Mode). In that case, the SD card can just be taken out.

V-Tap ISDN BRI Manual EN v2.6 Dec 2018 © 2017-2018 Vidicode 23

#### SD File Encryption

By default, the WAV files on the SD card can be played by any media player. By enabling the file encryption, the files only produce noise. The file encryption uses the same Encryption Password as the Tunnel encryption.

#### SD Max Files on Card

The maximum number of files on the card has 2 purposes. First, it makes the directory on the card more manageable by the system and any PC. Too many files in one directory make a slow system. The default number of 5000 is reasonable. Secondly, a system can be built to use the card as an endless buffer, without the problem that the card is getting full. However, this must be calculated carefully and depends on the size of the card and the maximum file size (see below. After the maximum number of files has been reached, the file write-counter is reset and older files are overwritten automatically.

The maximum tested size of the SD card is 32 GB and it must be formatted with the FAT32 file system.

#### $\triangle$  SD Max File Size in MB

When a file on SD card reaches the maximum file size, the file is closed for further writing and then send to the Tunnel server, if that function is enabled. The name counter is incremented at the same time and a new file is opened.

Analog recording produces 8 Kbytes per second. This means a little less than 30 Mbytes per hour. The default of 250 Mbytes is therefore enough for more than 8 hours of recording. A call that takes longer will continue in the next file, without loss of data.

#### SD Delete File after Sending

Normally, the files are kept on SD card and are not deleted by the system, except when the maximum number of files is reached in which case the oldest files are overwritten automatically. It is an option to delete files after the content was sent to a Tunnel server. A certain risk is taken then, because data cannot be recovered anymore after deletion.

#### SD Interface Speed in MHz

This value must be changed only when there are problems with an SD card. The default is good for most of the cards on the market. Valid speeds to enter: 1 till 12 , 15 , 17 , 20 , 24 , 30 , 40 and 60.

#### <span id="page-24-0"></span>3.3.11 Special network settings

#### **Max Data Length in Packets**

This sets the maximum length of the data portion inside all communicated packets, including those from the Tunnel function, web interface and FTP.

The length excludes the Ethernet, IP and TCP headers, which are 54 bytes together. The maximum length of any packet on the network can be 1514 bytes, so that leaves max 1460 bytes for the data part. The default length is based on optimal performance when sending data from an SD card.

There is probably no need to ever change this parameter when the Tunnel is sending on a normal LAN. When sending directly on a WAN or very busy LAN, the length might be decreased for better performance (try 512).

#### LAN Service Timer

The default value is for normal network speed. When a lot of V-Tap units are sending to the same Tunnel server, it might be better to lower the speed to prevent an overload of streams. The values 65 and 1 can be used for slow and slower sending. The values 18 and 50 can be used for fast and faster sending.

#### **■** MAC Address

<span id="page-24-1"></span>The Media Access Control (MAC) address of the device is a unique identifier to communicate over an Ethernet network. The address cannot be changed.

### <span id="page-25-0"></span>3.3.12 App Special Flags

#### $\triangle$  App Special Flags

This parameter represents a mixture of internal options and/or commands. When filled in as a numeric value, the used bits are all on/off switches as shown below.

The result of the sum of the used bits must be entered as a decimal number. For example, setting both bit3 and bit12 results in the value  $8+4096 = 4104$ 

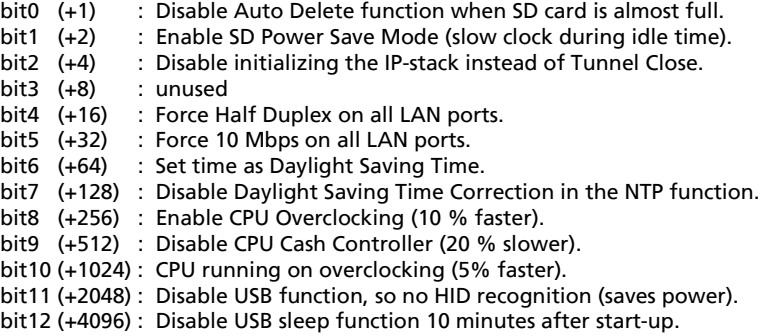

The App Special Flags field can also be used to enter commands for extra settings and features (most of them are preceded by a dot):

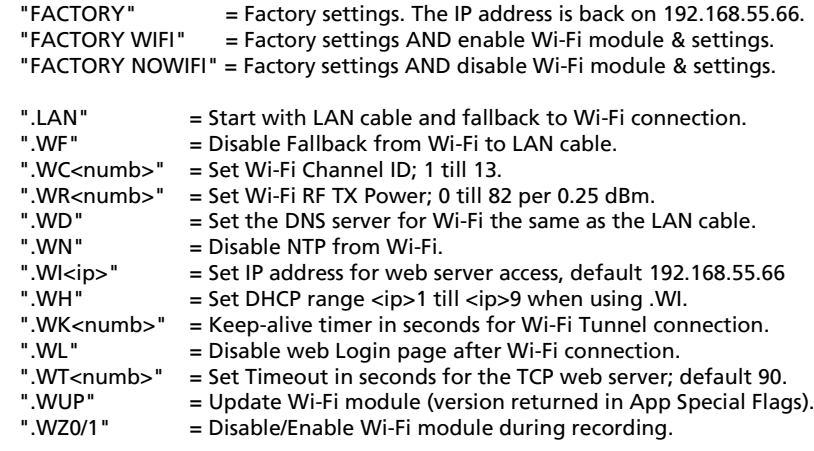

#### Extra SD card settings

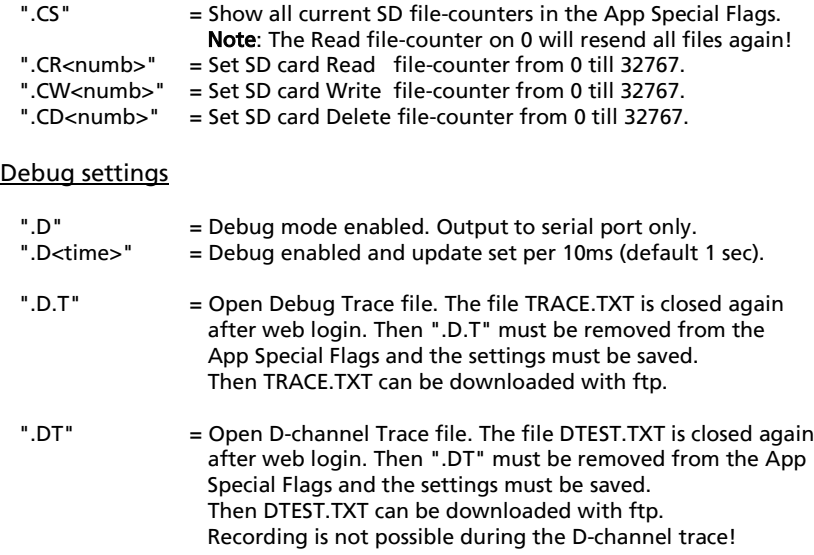

#### <span id="page-26-0"></span>3.3.13 Licenses & Versions

#### Licenses: Apresa / PC / S&U

The Channel Licenses for Apresa and PC and the Support & Update end-date are shown here. A Channel License is the right to upload a recorded call via the Tunnel to the Tunnel server. At least 1 Channel License is needed before the system starts recording the calls. Adding new licenses is further described in the separate quick quide about V-Taps and Licenses.

- V-Tap ISDN BRI OS Version
- V-Tap ISDN BRI App Version
- V-Tap ISDN BRI Serial Number

Firmware versions and the serial number are shown for information purposes only and cannot be changed.

# <span id="page-27-0"></span>**4 LED's**

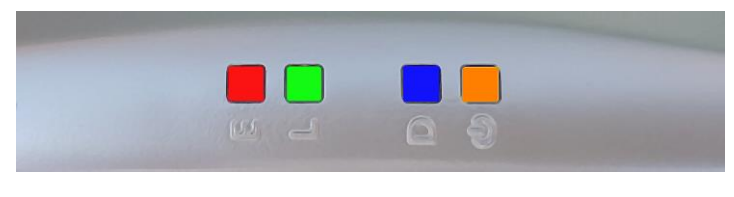

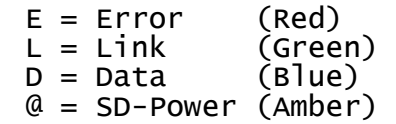

The 4 LED's are important for feedback to the user. Specially during first installation, the LED's can tell you if things are going wrong or right.

Situations with the LED's that are related to pressing the button are described in the next chapter **Button functions**. The situations during normal operation are described below, per LED.

### <span id="page-27-1"></span>**4.1 Red Error LED**

The Red LED is used to indicate an error situation or to show the recording state when the button start/stop mode is configured.

- Red LED steady ON plus Amber LED blinking. This is the factory default and means that no SD card is inserted, so no data is stored. Inserting an SD card solves the situation.
- Red LED steady ON plus Amber steady ON. This can happen as soon as a call starts and the system has no Channel Licenses.
- Red LED steady ON plus Amber LED blinking fast. A read- or write-error happened on the SD card or the SD card is not usable by the system. This can only be solved by removing the card again. Check if the card lock-switch is on, else it is recommended to verify the card on an external PC.
- Red LED steady ON with "Button Start/Stop" function. If manual recording with the button is enabled, then the Red LED ON means that recording is active.
- Red LED blinking plus Green LED blinking. The system cannot connect to the Tunnel server. See also Green LED blinking below.
- Red LED blinking once per second. This happens when you take out the SD card while the system was still busy writing to it. So, an unclosed (0 bytes) file is now on the card. For more information, se[e Remove SD Card safely.](#page-30-2)
- Red LED blinking fast. This indicates that the analog line is disconnected. It can only happen when on/off-hook detection is selected for start/stop.
- Red LED blinking fast, together with all other LED's. This happens after a fatal error in the application. The firmware must be updated.

### <span id="page-28-0"></span>**4.2 Green Link LED**

The Green LED is used to show the status of the link to the Tunnel server or to show the recording state when the button start/stop mode is configured without Tunnel. See also [Button setting.](#page-19-1)

• Green LED blinking.

The system tries to connect to the Tunnel server. This can last forever, but normally it should take a few seconds after reset. When longer, the Tunnel server could not be found, or the network connection is bad. The Red LED also starts blinking in that case. Check the **firewall** on the PC or switch! The Green LED goes to steady ON when the connection is made.

• Green LED steady ON. The link to the Tunnel server is OK. When start/stop with the button is selected and no Tunnel is configured, it means that recording is active.

• Green LED OFF.

The only normal situation with the Green LED OFF is, when no Tunnel server is defined in the settings and an SD card is inserted.

When start/stop with the button is selected and no Tunnel is configured, it means that recording is NOT active.

### <span id="page-29-0"></span>**4.3 Blue Data LED**

• Blue LED blinking or steady ON. The Blue LED is on to indicate that audio data is stored. In other words, recording is active, so a file is opened on the SD card and data is written to it. Also during Wi-Fi initialization, the Blue LED can blink shortly.

### <span id="page-29-1"></span>**4.4 Amber SD-Power LED**

The Amber LED is used to show the status of the SD card.

- Amber LED steady ON. This indicates that an SD card is inserted and is ready to be used by the system.
- Amber LED blinking short (Red LED OFF). This indicates that an SD card is inserted, and the system is reading data from a file during sending with the Tunnel function.
- <span id="page-29-2"></span>• Amber LED blinking fast (Red LED ON): SD card ERROR. A read- or write-error happened on the SD card or the SD card is not usable by the system. The card must be removed and checked.

# <span id="page-30-0"></span>**5 Button functions**

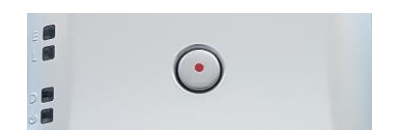

The various button functions are described in the following paragraphs.

### <span id="page-30-1"></span>**5.1 Start & Stop recording**

When the "Start and Stop with Button" function is enabled, the Red LED indicates if recording is active or not. The Red LED OFF means that recording has stopped. The Red LED ON means that recording is active, and data is stored on SD card and sent to the Tunnel server. Manual recording with the button is further explained i[n Button setting.](#page-19-1) 

### <span id="page-30-2"></span>**5.2 Remove SD Card safely**

In the case the SD card is taken out without precaution, the current open file is not closed properly and will have a content of zero bytes. The appearance in the directory remains. Also, there is a very small chance that the directory or some file gets corrupted by doing so. Therefore, to take out the card safely it is recommended to close all files first with the following procedure:

- Press the button: All LED's are ON.
- Hold pressed for 2 seconds: Amber and Blue LED go OFF.
- Release the button: Amber LED starts flashing.
- Take out the SD card safely now.

NOTE1: The above procedure does not work when the Button Mode is set, in which case the SD card can just be taken out.

<span id="page-30-3"></span>NOTE2: When the Blue LED is not blinking, then no recording is busy, so no data is written, in which case the SD card can also be taken out.

### <span id="page-31-0"></span>**5.3 Enable DHCP temporary**

When running with default settings, there is a way to enable DHCP temporary. Then the settings page can be reached through the web interface and DHCP can be set permanently or a fixed IP address can be defined. If no settings are done, then DHCP is disabled again after reset.

- Press the button: All LED's are ON.
- Hold pressed for 1 second.
- Release the button: Red, Green and Blue LED's flash 3 times
- After about 2 seconds Red, Green and Blue flash again if an IP address is assigned by the DHCP server.
- The V-Tap can show the IP address with the LED's, see below.
- Or the IP address must be obtained with some network tool.
- The web page is now reachable on this IP address.

### <span id="page-31-1"></span>**5.4 Show IP address**

The IP address of the V-Tap unit can get lost for some reason or is unknown because a DHCP server is used. In other words, the user cannot reach the web interface anymore. There is a way to reset all settings to factory values (see further), after which the IP address is on default again. If that is not desirable, then there is a way to show the IP address with the LED's (this does not work when the Button Mode is set):

- Press the button: All LED's are ON.
- Hold pressed for 5 seconds: All LED's go OFF.
- Release the button: Only the Green LED goes ON.
- Press the button now and the first digit is shown: Green LED goes OFF, Red LED blinks the first decimal digit (count!), Green LED goes ON when finished.
- Repeat pressing the button for the next digits. For example: "192.168.0.10" needs the button to be pressed 12 times.
- The Blue LED blinks once to show there is a dot in the address.
- When no Green or Blue is blinking at all in between Green going OFF-ON, it means the zero digit.
- After the last digit, the system waits 5 seconds and then continues normal operation.

### <span id="page-32-0"></span>**5.5 Factory settings**

To reset all settings to factory default, the following must be done:

- Remove the SD card.
- Power off the unit.
- Press the button.
- Power on and hold the button pressed; all LED's are ON.
- Release the button within 5 seconds; RGB LED's go OFF.
- Press the button 5 times again; RGB LED's blink fast.
- After 5 seconds, the system reboots automatically.

The procedure above is only possible when the system is running normal. With corrupted firmware, a special update must be done with an SD card (se[e Firmware update\)](#page-32-2).

### <span id="page-32-1"></span>**5.6 Default IP address**

When the application does not seem to run at all anymore, then a reset to factory settings is not possible. Besides a special update with the SD card (see below), there is still a way to look with FTP in the filing system remotely. The following can be done:

- Remove the SD card.
- Power Off the unit.
- Press the button.
- Power On and hold the button pressed for 1 second.
- Release the button.
- The IP address is now on default 192.168.55.66
- <span id="page-32-2"></span>• Only access with FTP is now possible (no web interface).

### <span id="page-33-0"></span>**5.7 Firmware update**

When a firmware update must be applied, there are two possible states:

### I. The system is running normal.

When the system is accessible through FTP, the firmware can be updated with the PC tool 'vcUpdater'. This tool can be found on the Vidicode website in the menu Service and Support > Firmware.

Another way to update is by using an SD card as follows:

- The manufacturer must provide the necessary files first.
- Prepare an SD card with all unzipped files in the root directory.
- The V-Tap unit must run normal.
- Hold the button pressed while inserting the SD card.
- All LED's start flashing.
- Release the button, then update starts immediately.
- Normal operation resumes after maximal 30 seconds.

At least the files UPDATE SD and BTAP ROM and/or BTAP CPY must be on the card. The files SAVECONF, DELCONF and CLEARROM are optional.

#### II. The system is not running at all.

The following method is always valid to update or re-install the firmware (if the SD interface is still working):

- The manufacturer must provide the necessary files first.
- Prepare an SD card with all unzipped files in the root directory.
- Power Off the V-Tap unit.
- Insert the SD card.
- Hold the button pressed while applying power (insert USB cable).
- All LED's start flashing.
- Release the button, then update starts immediately.
- Normal operation resumes after maximal 30 seconds.

The files BOOT, UPDATE.SD , VTAP.ROM and VTAP.CPY must be on the card. The files SAVECONF, DELCONF and CLEARROM are optional.

# <span id="page-34-0"></span>**6 Number-list (Black- or White-list)**

The V-Tap ISDN can record the calls depending on the local telephone number. A text file containing a list of numbers must exist in the V-Tap:

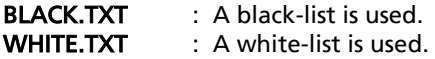

Only one of these two files can be active at the same time. When both exist, then BLACK.TXT is taken.

#### When using a black-list:

If the number is found in the black-list, the call is not recorded. All other numbers/calls are recorded.

#### When using a white-list:

If the number is found in the white-list, the call is recorded. All other numbers/calls are not recorded.

#### Putting the number-list onto the system:

1. With an SD card:

Put the file BLACK.TXT or WHITE.TXT in the root of an SD card. Insert the SD card into the V-Tap. The system will automatically copy the file to its internal memory and delete the file from the card. Then the system reboots and the new list is active.

2. With FTP:

Connect to the V-Tap with FTP and upload BLACK.TXT or WHITE.TXT.

#### Rules for the number-list:

- The black- or white-list can hold maximal 25 numbers.
- All numbers must be put on a separate line.
- Empty lines are not allowed in the list. They mark the end of the list.
- The numbers in the list must have the same format as on the ISDN line, but without preceding zero's (0793471001 becomes 793471001).
- It is also possible to enter the last (right-most) digits only of each number. But then, all entries must have the same length!
- The wildcard character "\*" can be used to denote a range (79347\*).

# <span id="page-35-0"></span>**7 Remote control with UDP commands**

The V-Tap ISDN BRI can send information and receive commands over the network, using UDP packets.

The UDP packets are only activated when this is enabled in the V-Tap. To enable UDP packets do the following:

- On the PC edit a text file, called VMON.TXT

- On the first line of VMON.TXT enter the IP address of the system that receives UDP packets.
- Optionally, the second and third lines can hold the UDP port numbers (destination and source).
- The file VMON.TXT must be placed in the root of an SD card.
- The SD card must be inserted into the V-Tap; VMON.TXT is deleted and the V-Tap reboots.

- UDP is now automatically enabled and call information is sent to the defined IP address.

The file VMON.TXT can also be put onto the V-Tap using an FTP connection.

#### UDP Port numbers

When no other ports are defined in the file VMON.TXT, the port number 1001 is used as the destination and the source port. This means that the server software must listen and send commands on UDP port 1001.

#### UDP information packets, send by the V-Tap

The V-Tap sends an information packet at the start and at the end of each call. An information packet contains one text string. The format is already used in the Vidicode RTR Call Monitor software for the PC and looks as follows:

> Start of a call string  $=$  "Z-file..." End of a call string  $=$  "HANGUP:Z-file..."

The "Z-file..." represents a file name of 68 characters long (fixed length), containing all call information.

The Vidicode Call Recorder VoIP software for the PC also uses this name format.

The extension .WAV is added by the software before the file is stored. The same file name can also be found inside the file, in the note-field of the WAV header and contains the following information per character:

Char.1 =  $"Z" = Archived recording.$ Char.2 =  $"C" = The recording is a recorded Call.$ Char.3 = year = "0"-"9" = 2000-2009 or "A"-"Z" = 2010-2035 Char.4 = month = "1"-"9" = 1-9 (jan-sep) or "A"-"C" = 10-12 (oct-dec) Char.5 = day = "1"-"9" = 1-9 or "A"-"V" = 10-31 Char.6 = hour = "0"-"9" = 0-9 or "A"-"N" = 10-23  $Char.7 = min.H = "0" - "5" = 0-5$  $Char.8 = min.1 = "0" - "9" = 0.9$ Char.9 = secs = "0"-"9" = 0-18 (x2) or "A"-"T" = 20-58 (x2)

Char.10 – 15 = " $=$  No additional information or  $=$  "00MMSS"  $=$  Waiting Time before Answering  $Char.16 = WAV code of format:$  "0" = Empty file used for statistics & lost calls  $"6" = G.711$  A-Law Mono 8000 Hz, Non-encrypted "8" = G.711 A-Law Stereo 8000 Hz , Non-encrypted "F" & "V" = G.711 A-Law Mono 8000 Hz, Encrypted on SD card only "H"  $\&$  " $X$ " = G.711 A-Law Stereo 8000 Hz, Encrypted on SD card only Char.17 + 18 = V-Tap ID = "00" till "ZZ" Char 19 = Line number = "1" or "2" = ISDN B-channel 1 or 2 Char.20 = Call direction =  $"I" = Incoming$ ,  $"O" = Outgoing$  $Char.21 - 36 = Local telephone number$  $Char.37 - 52 =$  Remote telephone number  $Char 53 - 68 = Connected number$  $Char.69 - 80 = V-Tap MAC address (only in WAV header)$  $Char.81 - 83 =$  Apresa Channel Licenses (only in WAV header)  $Char.84 - 86 = PC$  Channel Licenses (only in WAV header)

#### UDP command packets, received by the V-Tap

A command is a simple text string. After receiving a command, the V-Tap always sends back a reply string. The following commands are recognized by the V-Tap:

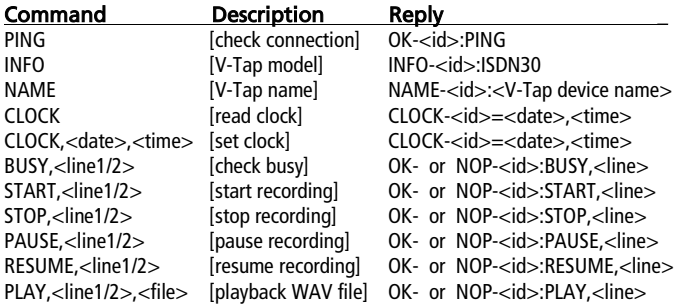

 $\le$ id $>$  is the V-Tap ID, the same as characters 17+18 in the file name above. <date>,<time> has the format "dd-mm-yy","hh:mm:ss" (14-12-18,16:35:07). A recording command for a non-busy channel sends a "NOP..." message back. An unknown or bad command sends an "ERR.." message back.

# <span id="page-37-0"></span>**8 Revision History**

#### V2.6 December 2018

• New chapter: Remote control with UDP commands.

#### V2.5 November 2018

- New chapter: Checklist for Tunnel connection.
- Picture in Apresa install replaced.

#### v2.4 September 2018

• Page numbers on the right side & changes in the text.

#### v2.3 July 2018

Small changes in the text.

#### v2.2 April 2017

- Number-list chapter added.
- Log in picture was wrong & changes in text.

#### v2.1 December 2017

• Wi-Fi added.

#### v2.0 December 2017

• Fixed the list numbering of the settings.

#### v1.9 October 2017

- Telnet setting moved up.
- SD card max size 32 GB added.
- Factory settings with button improved.
- Enable DHCP temporary when on default settings.
- Default DNS server is "8.8.8.8".
- Default NTP server is "ntp.pool.org".

#### v1.8 September 2017

- Added 0.0.0.0 for DHCP to IP.TXT description.
- Button Mode 3 changed.
- The SD card must be FAT32 formatted.
- V-Tap ISDN2 is now called V-Tap ISDN BRI.

#### v1.1 till V1.7 from April till August 2017

- Licenses added.
- Date and Time added in the web interface.
- Software installation for Apresa and PC added.
- Button Mode changed completely.

# <span id="page-38-0"></span>**9 Acknowledgements**

### <span id="page-38-1"></span>**9.1 Privacy**

When recording telephone conversations, the privacy of your conversation partner must be considered.

In some countries, there is an obligation to notify your conversation partner of the recording. Check your national legal obligations on this and other issues concerning the use of any Call Recorder.

Vidicode is not a source of official interpretation of laws of any country or state, and shall not be construed as a source for making decisions whether to provide notification or not. Vidicode assumes no liability regarding incorrect notification of call recording.

### <span id="page-38-2"></span>**9.2 Liability**

Correct functioning of the V-Tap ISDN BRI cannot be guaranteed under all conditions and thus we do not accept any liability for loss of information or other damages due to the use of the V-Tap ISDN BRI.